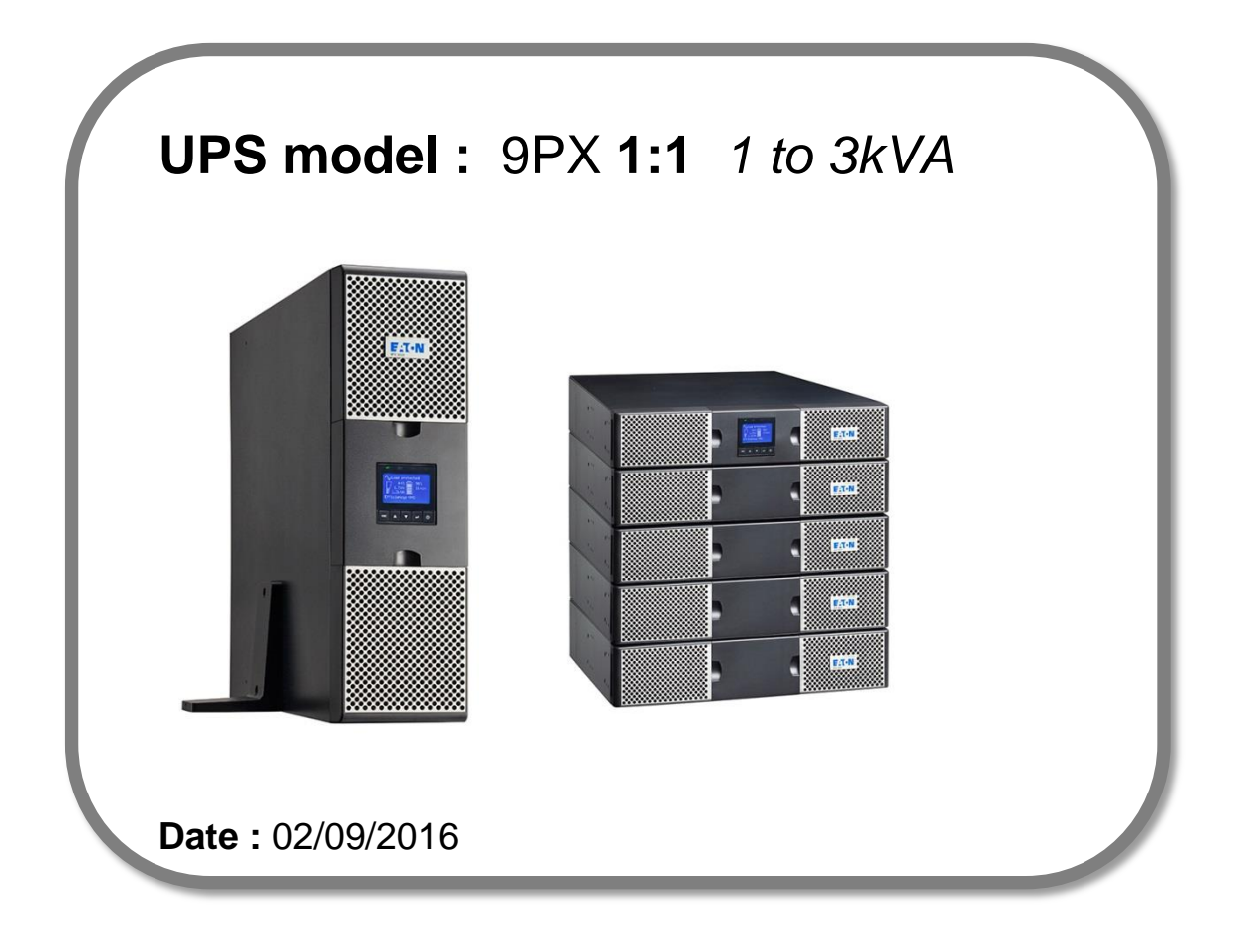

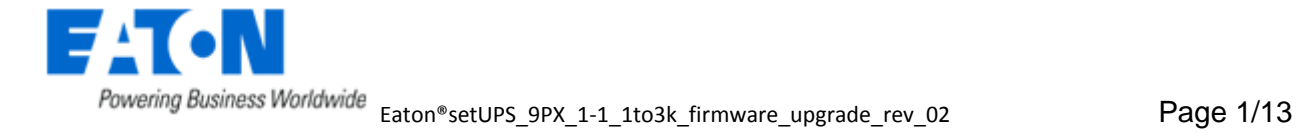

# Eaton® setUPS

### Firmware upgrade procedure

**Contents**

- **1. Download the software setUPS and the firmware** *(if receiving this document by email)*
- **2. UPS connection**
- **3. Launch setUPS**
- **4. Go to Bypass**
- **5. setUPS firmware menu**
- **6. Firmware selection**
- **7. Confirmation**
- **8. Upgrade process**
- **9. Upload success**
- **10. Return to normal state**
- **11. Go back to Normal**
- **12. Trouble shooting**

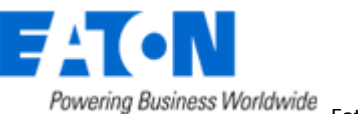

#### **1. Download the software setUPS and the firmware**

#### $\rightarrow$  Go to the Power Quality Website

(http://powerquality.eaton.com/EMEA/Support/Software-Drivers/default.asp)

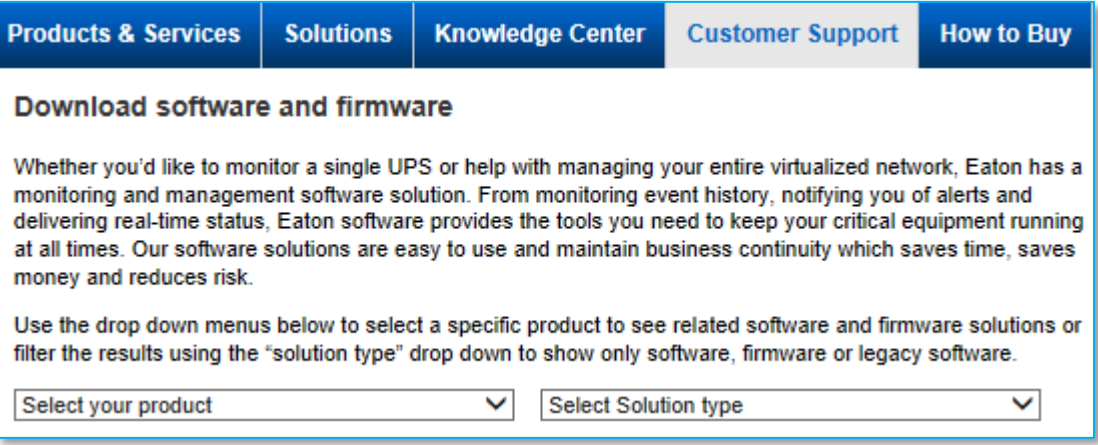

→ Select your product , 9PX (1-3kVA), and select your solution type, Firmware & Configuration.

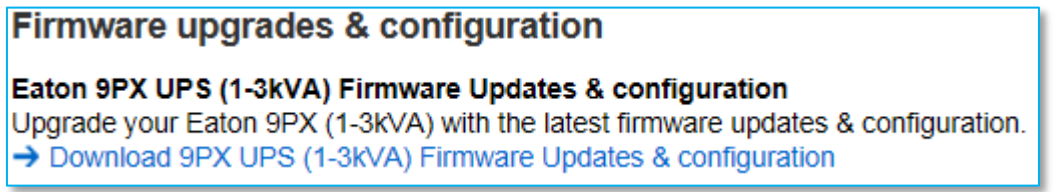

→ Click on "Download 9PX UPS (1-3kVA) Firmware Updates & configuration" :

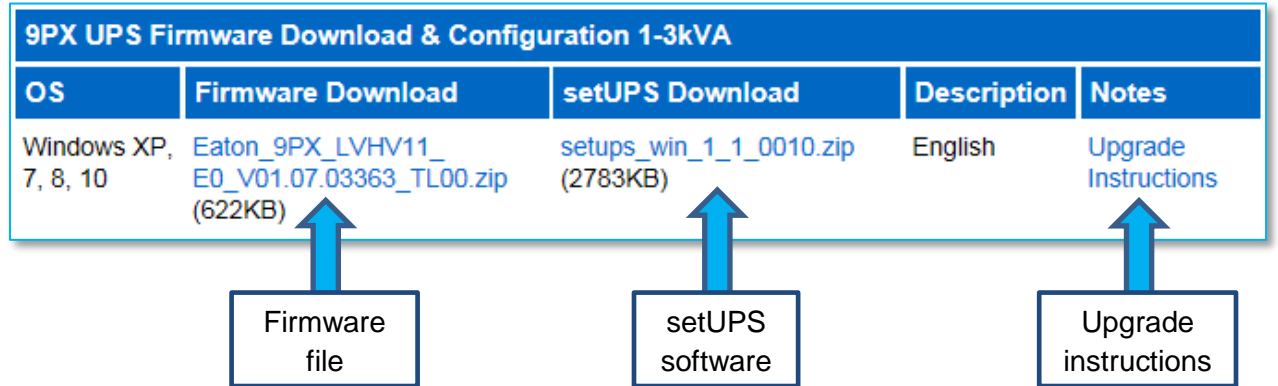

And click on the required link.

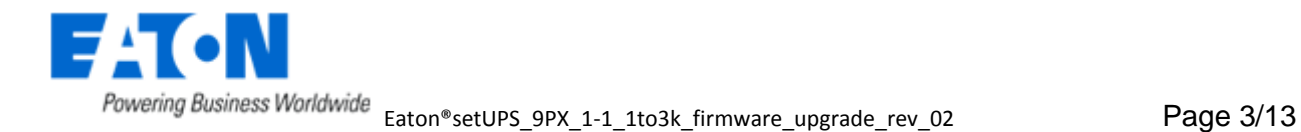

#### **2. UPS connection**

→ Connect a communication cable to the UPS unit, on USB or RS232 (DB9) port on the back of the UPS. Then connect the cable to your computer.

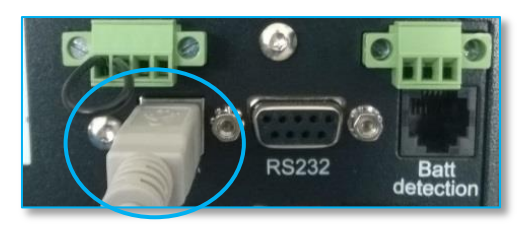

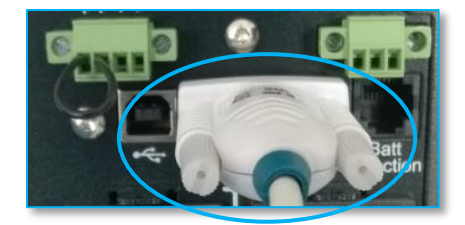

### **3. Launch setUPS**

 $\rightarrow$  For a first time Eaton® setUPS installation, double click on the exe file

setups\_win\_1\_1\_0010.exe E

and valid the "User Account Control" message by "**Yes**"

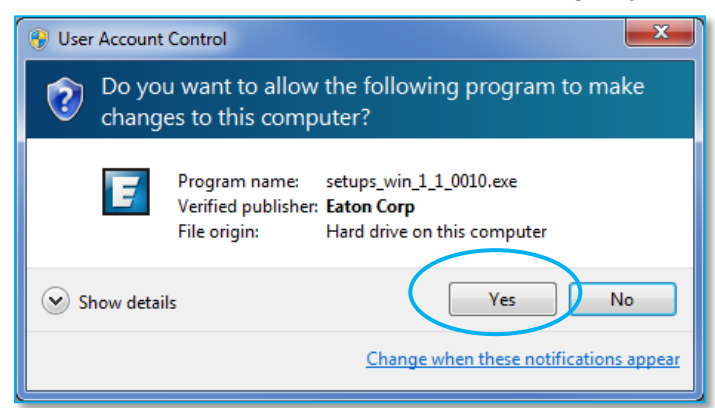

#### The installer opens, click on "**Next**" Read and click on "**Accept**"

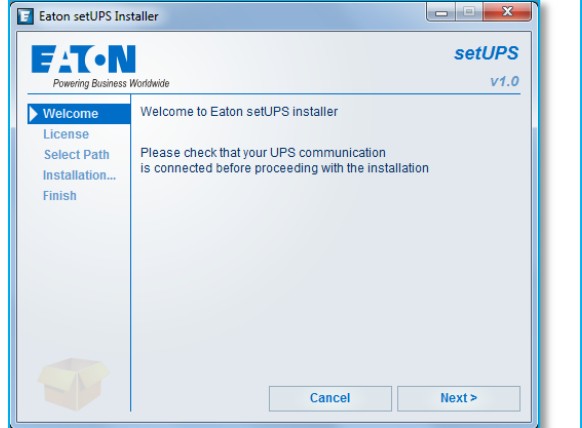

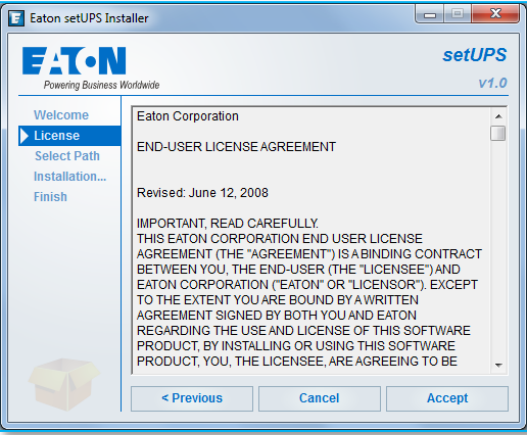

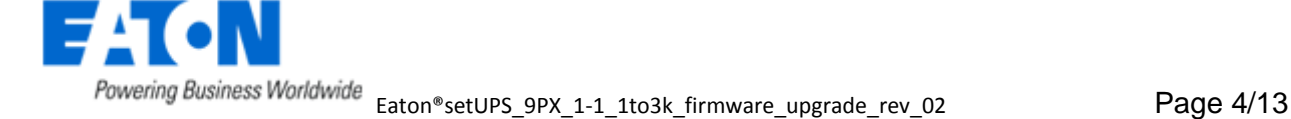

### **Click on "Install"** And on "**Finish**"

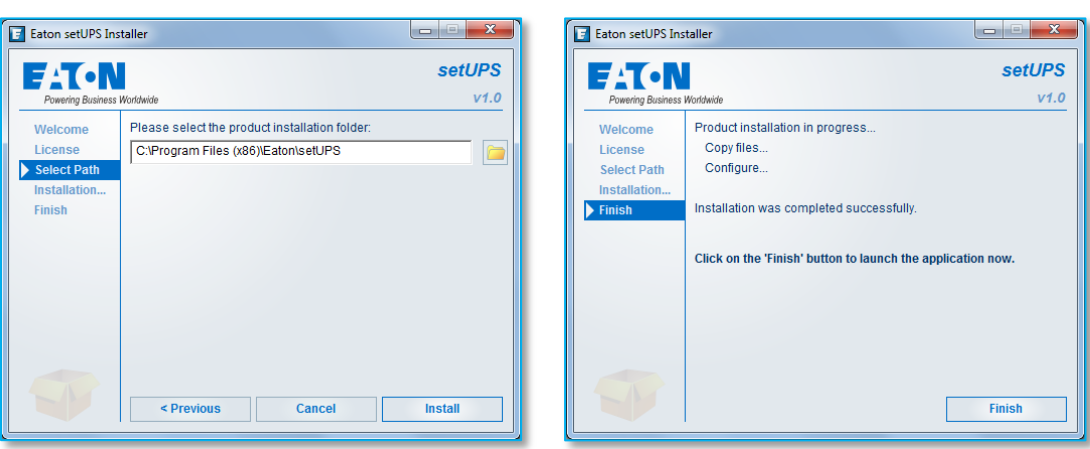

And the Eaton® setUPS starts.

→ If Eaton<sup>®</sup> setUPS is already installed, from All Programs menu, open setUPS

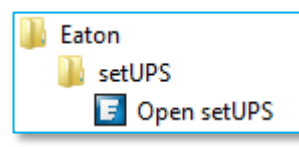

At the startup, the software searches for the connected UPS

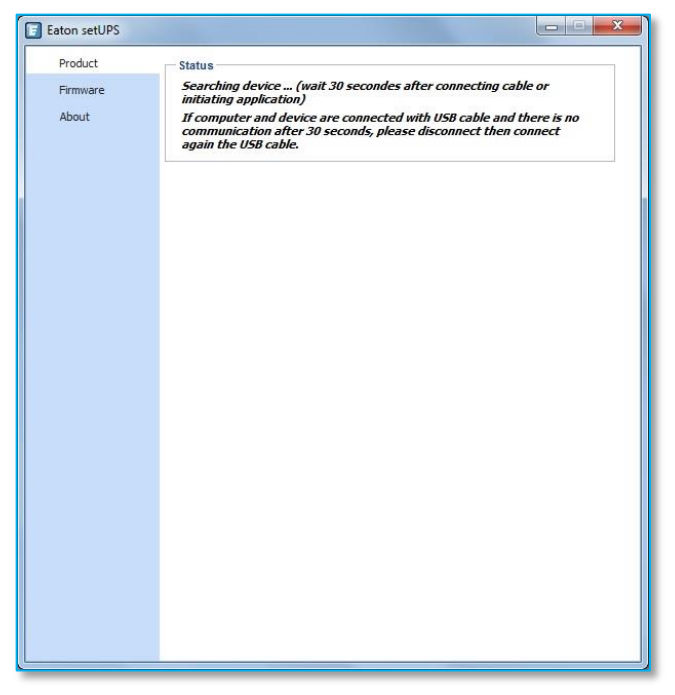

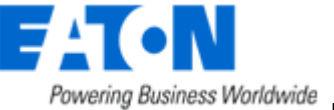

and as soon as communication is established, the product is identified :

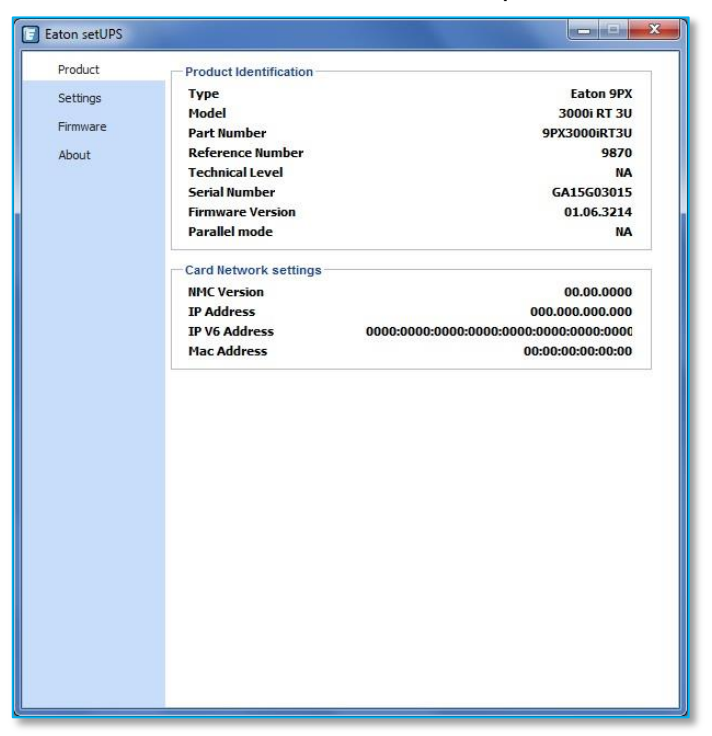

#### **4. Go to Bypass**

◆ On the UPS, go to the menu "CONTROL", and select "Go to bypass". The Bypass indicator (orange) illuminates and a click noise comes from the UPS (relay) :

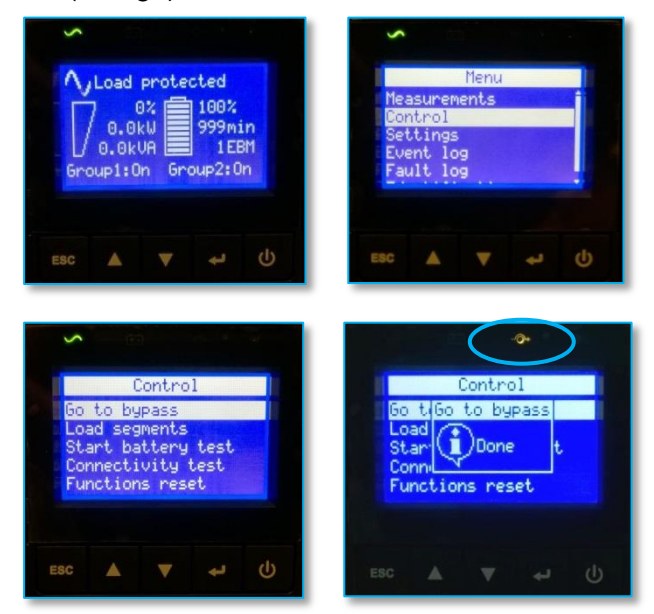

*WARNING : loads are powered but not protected anymore !*

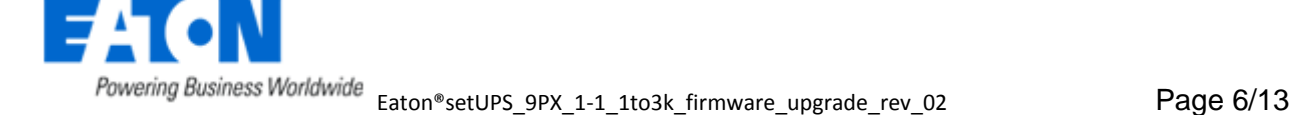

→ If there is a Maintenance Bypass (HotSwap MBP) connected to the UPS, switch to Bypass position :

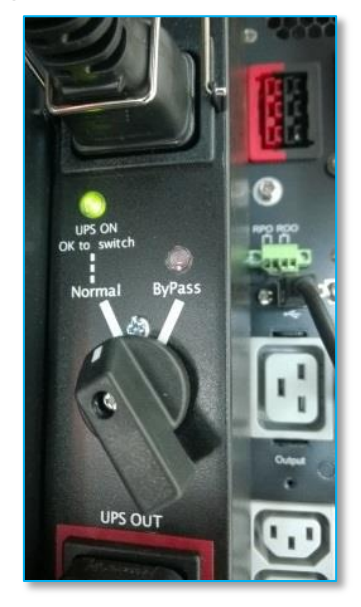

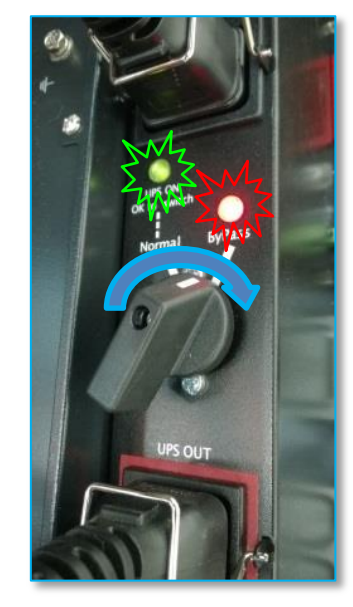

#### **5. setUPS firmware menu**

On the left menu, select "**Firmware**" section, the available firmware appears :

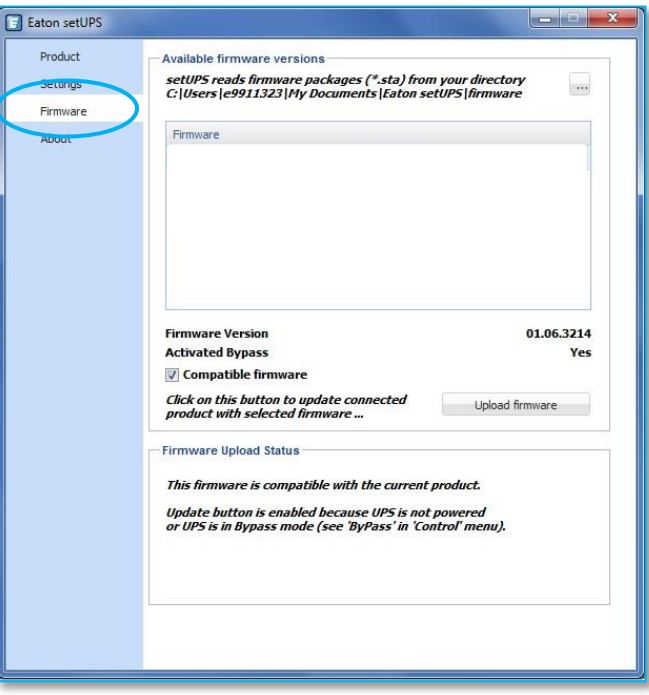

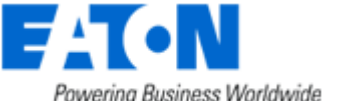

If the firmware list is empty, copy/paste the downloaded firmware in the target folder *My Documents\Eaton setUPS\firmware* (click on the "**…**" button) :

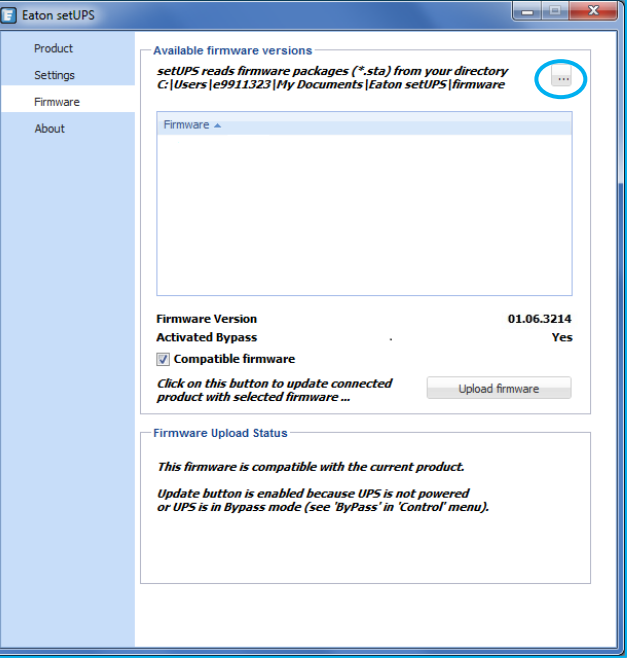

### **6. Firmware selection**

Click on the latest firmware file to select it and then on the "**Upload firmware**" button :

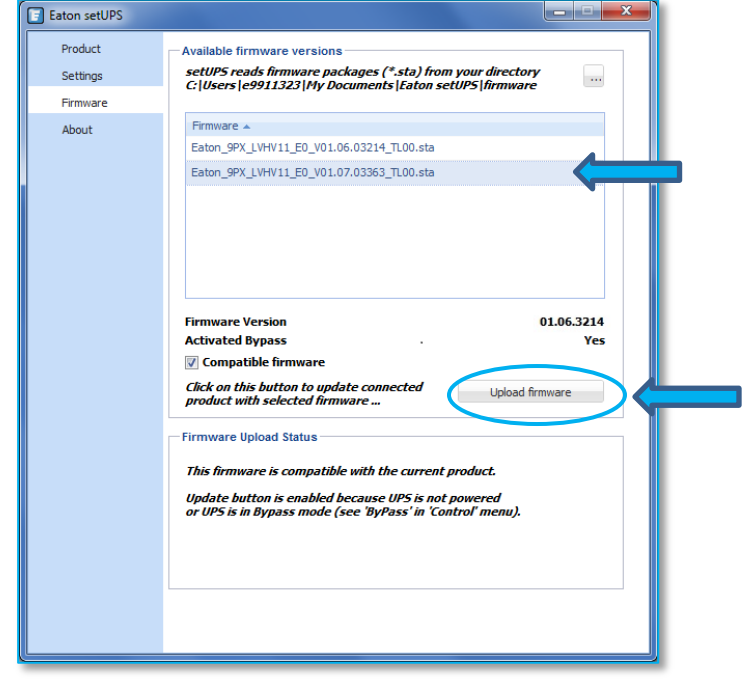

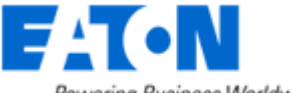

### **7. Confirmation**

The following screen appears which reminds you that UPS output is OFF (but load still powered) during the upgrade, select "**Yes**" to continue

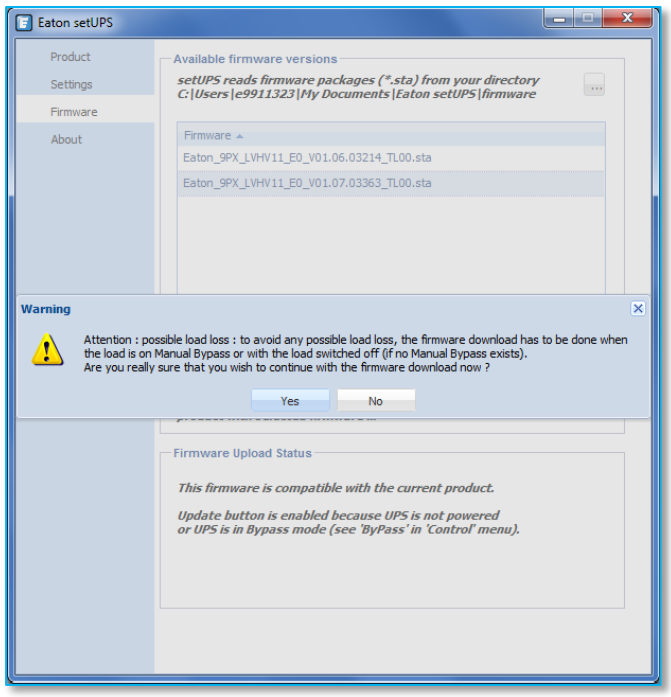

### **8. Upgrade process**

The UPS emits a beep and transfers into Boot loader mode. The firmware will then be erased and then rewritten into the UPS.

During the flash process, the status led (AC line, Battery, Bypass & Fault) on the UPS cycle, a progress bar is displayed on LCD and a beep is emitted every 10s :

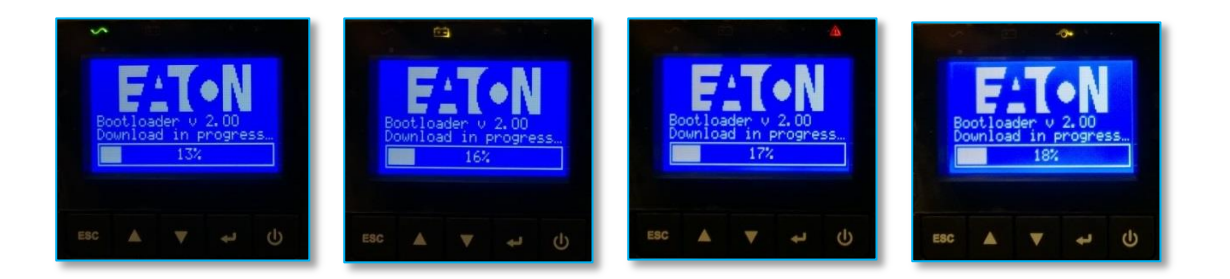

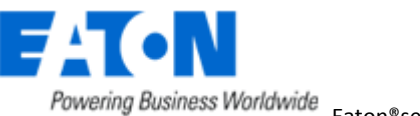

E Eaton setUPS Eaton setUPS Product -<br>- Available firmware versions Product **Available firmware version** setUP5 reads firmware packages (\*.sta) from your directory<br>C: |Users |e9911323 |My Documents |Eaton setUP5 | firmware setUPS reads firmware packages (\*.sta) from your directory<br>C:|Users|e9911323|My Documents|Eaton setUPS|firmware Settings Settings ٠., Firmware Firmware About About Eaton\_9PX\_LVHV11\_E0\_V01.06.03214\_TL00.sta Eaton\_9PX\_LVHV11\_E0\_V01.06.03214\_TL00.sta Eaton\_9PX\_LVHV11\_E0\_V01.07.03363\_TL00.sta Eaton\_9PX\_LVHV11\_E0\_V01.07.03363\_TL00.sta **Firmware Version**<br>Activated Bypass 01.06.3214 **Firmware Version**<br>Activated Bypass 01.06.3214 √ Compatible firm **V** Compatible firmw Click on this button to update connected<br>product with selected function Click on this button to update connected<br>product with selected firmware ... Upload firmware Upload firmware nware Upload Status vare Upload Status Uploading firmware with package :<br>\* Eaton\_9PX\_LVHV11\_E0\_V01.07.03363\_TL00.sta package ...<br>Step 1 / 264 : Getting Bootloader mode ... Uploading firmware with package :<br>Alian Martin (1997) 11 E0\_V01.07.03363\_TL00.sta package ... Step 13 / 264 : Writing page 8 of block 1<br>Tatimated resputing time : 10:58

And on **setUPS** window, the firmware upgrade steps appear :

#### **9. Upload success**

 When the firmware flash process is done, the UPS emits a long beep. The *setUPS* issues a pop up to let know the firmware flash has been successful : click on "**OK**" :

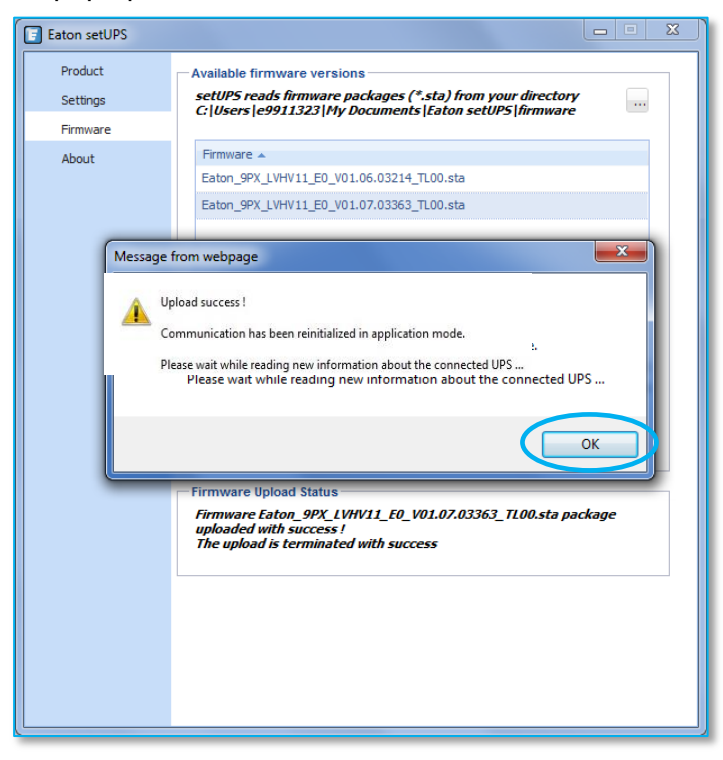

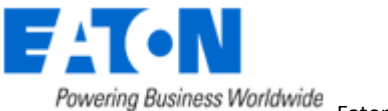

#### **10. Return to normal state**

→ The **setUPS** reverts back to the UPS information section. The firmware version should now reflect the latest version :

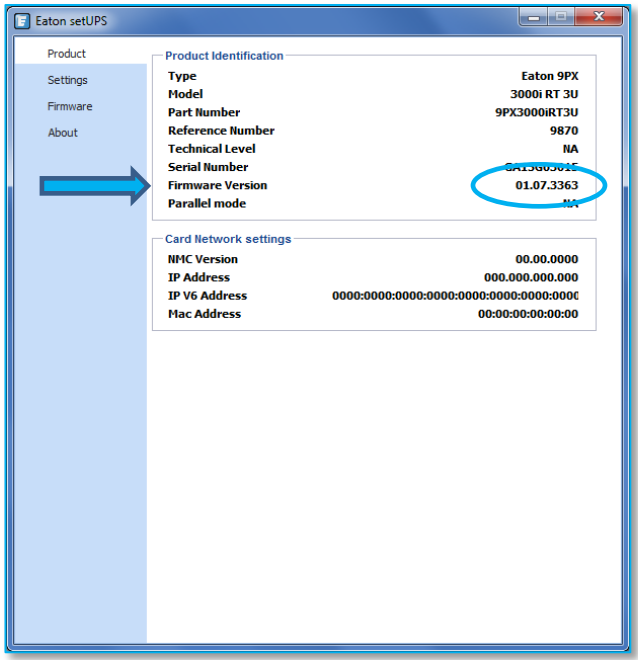

#### **11. Go back to Normal**

→ If there is a hotSwap MBP, go back to *UPS ON* position (only green LED is ON):

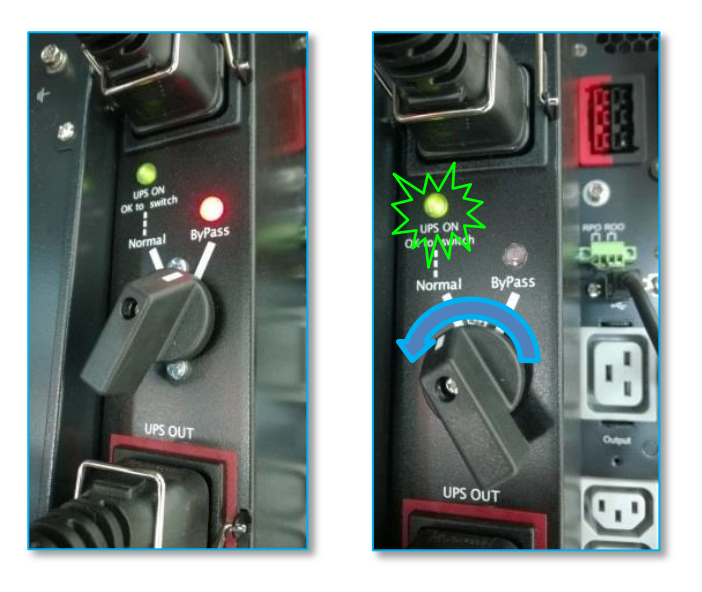

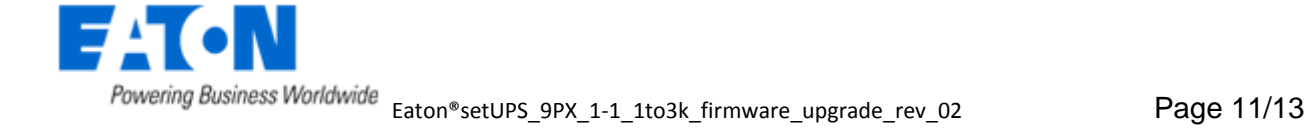

In order to protect the loads, on the UPS, go back to the menu "CONTROL", and select "Go to normal". After confirmation, the AC line indicator (green) illuminates :

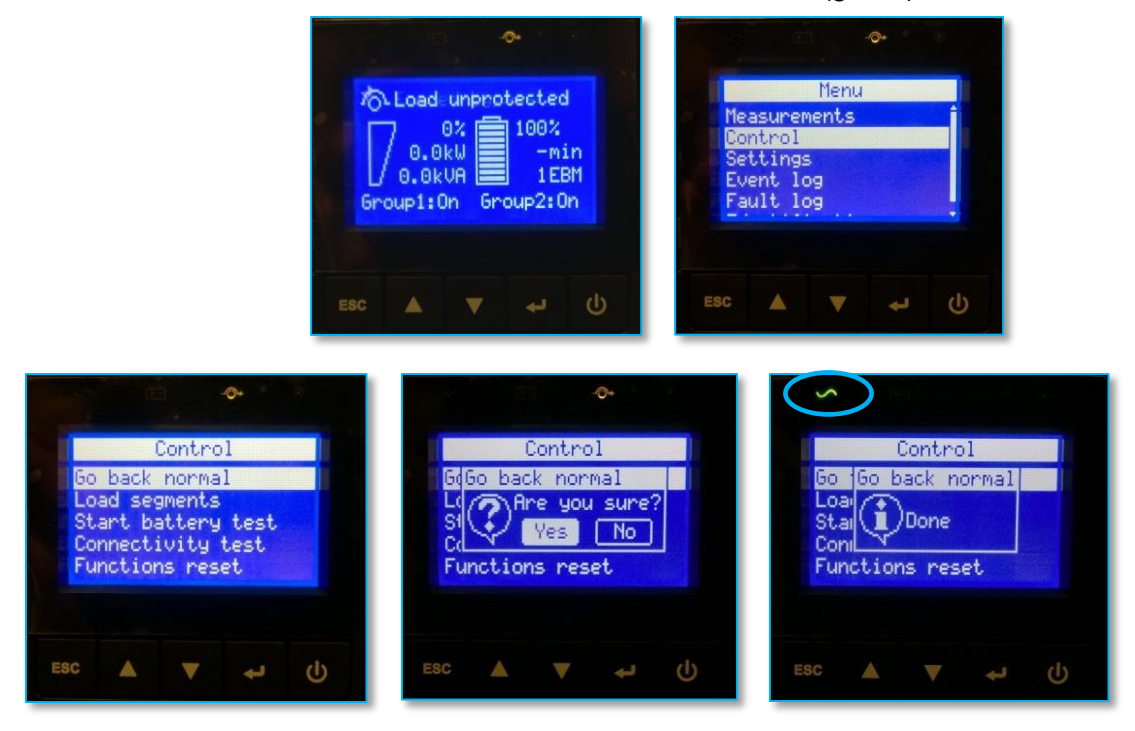

Once the UPS is online, the loads are protected. Press "**ESC**" button twice to come back to the main screen :

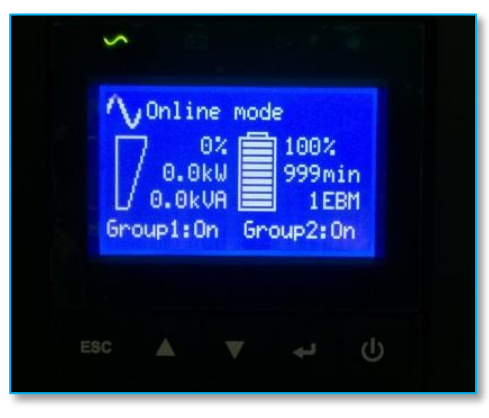

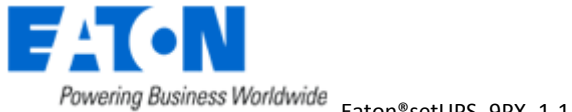

# Eaton® setUPS

### Firmware upgrade procedure

#### **12. Trouble shooting**

→ UPS is not recognized by Eaton® setUPS software :

 $\rightarrow$  the current Eaton® setUPS version installed on the computer is not compatible with the connected UPS model.

Download the last version available, refer to the section "**1. Download the software setUPS and the firmware**"

It is not possible to transfer the UPS in Bypass mode, it displays "Canceled" instead of "Done" :

→ UPS is in "Frequency converter" mode, it is necessary to disable this mode (*Menu Settings / In/Out settings / Output frequency*). UPS must be OFF to modify this setting.

- $\rightarrow$  The firmware upgrade is stopped during the process :
- $\rightarrow$  restart the firmware upgrade process and the upload starts again.
- $\rightarrow$  The upgrade through USB cable does not succeed :
- $\rightarrow$  proceed with Serial cable
- $\rightarrow$  In the firmware section, the "**Upload firmware**" button is not available :
- → UPS is online, refer to the section "**4. GO to bypass**"

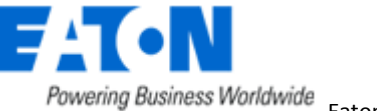